## Blackboard-Converted Canvas Courses

We have used an external company to migrate and convert content from Blackboard to Canvas and ensure that tests, assignments, links, videos, etc., work properly. You will find these Blackboard-converted courses labeled as (Bb Converted) Course Name. Note that students will not be enrolled into Blackboard-converted courses. Course material must be selectively or wholly copied from Blackboard-converted courses into student-enrollable courses.

## Access Your Courses

Follow the instructions below to enter your courses.

- 1. Log into [Canvas](https://canvas.cpp.edu/) with your BroncoName and password
- **2.** From the left global navigation menu, select **Courses** and then **All Courses**

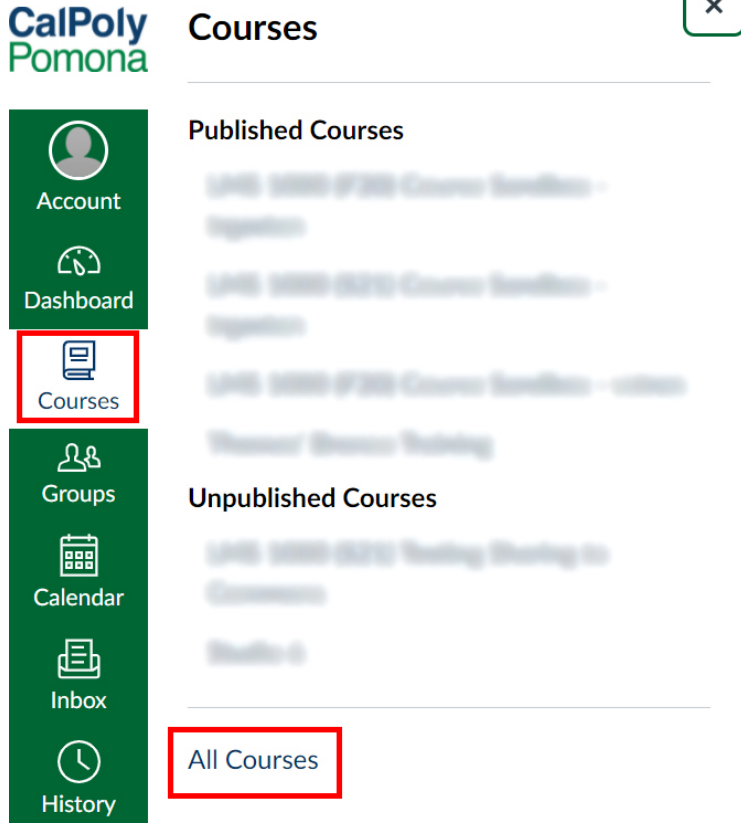

3. You may need to **Accept Invitation** for these courses to officially be enrolled as a **Teacher**

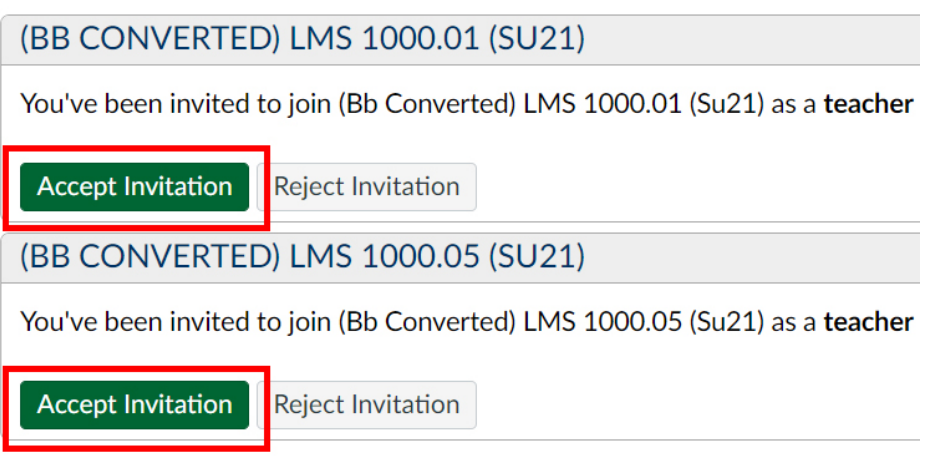

4. Still on the **All Courses** screen, click on the star next to each course that you wish to favorite

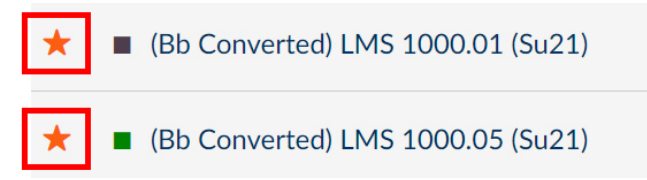

5. These favorite courses can now be accessed on from the **Dashboard**

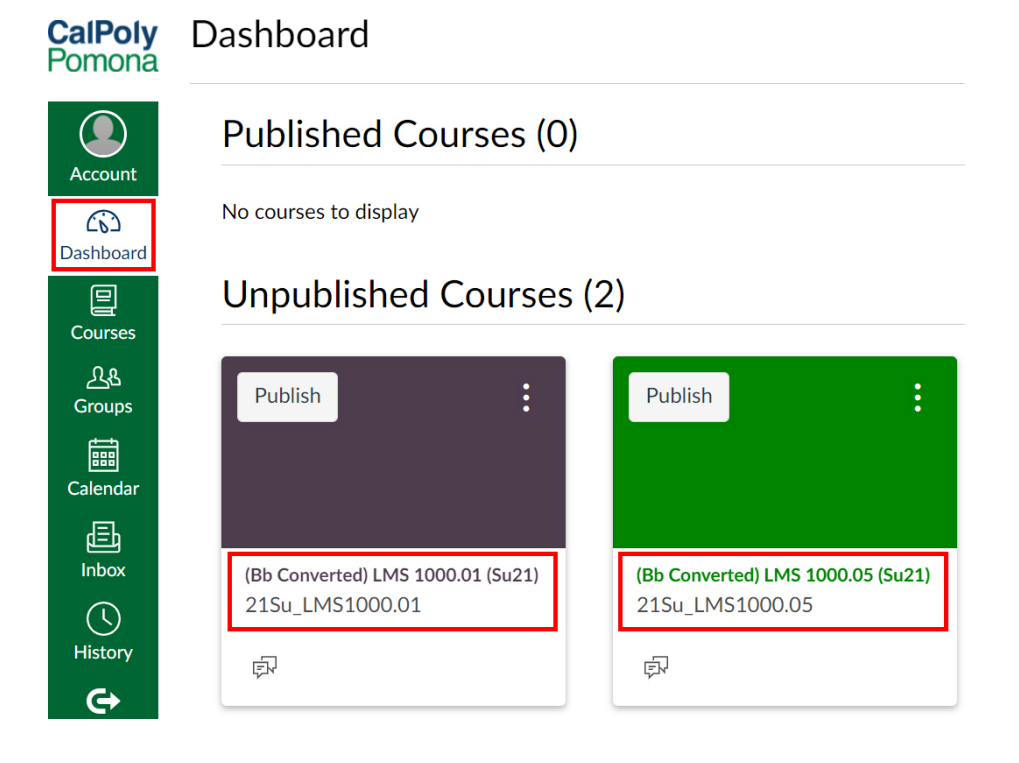

## Copy Material from Blackboard-Converted Courses into Other Canvas Courses

- 1. Log into [Canvas](https://canvas.cpp.edu/) with your BroncoName and password
- 2. From the **Dashboard**, select the name of the student-enrollable course that you would like to copy the Blackboard-converted content **into**
- 3. From the course menu, select **Settings**

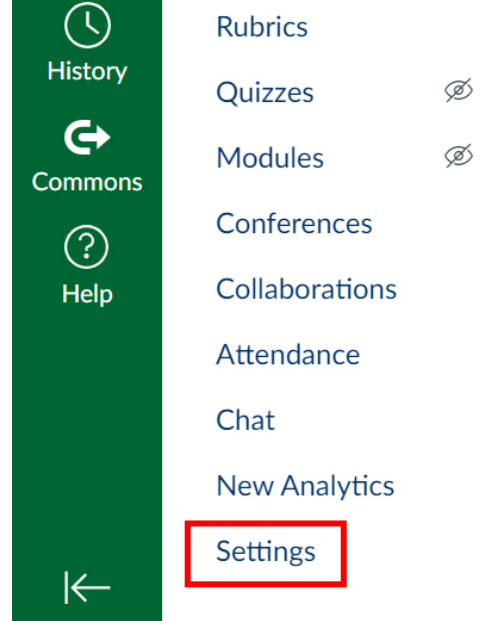

- 4. From the right menu, select **Import Course Content**
	- Share to Commons In Course Statistics **同** Course Calendar A Conclude this Course ↑ Import Course Content ↓ Export Course Content ⊗ Validate Links in Content
- 5. Set the **Import Content** settings:
	- a. In the Content Type menu, select Copy a Canvas Course
	- b. In the **Search for a course** menu, select the Blackboard-converted course that you wish to copy **from**
	- c. For the **Content** setting, select the appropriate setting:
		- i. **All content** copy everything from the course
		- ii. **Select specific content** copy only some content from the course

## **Import Content**

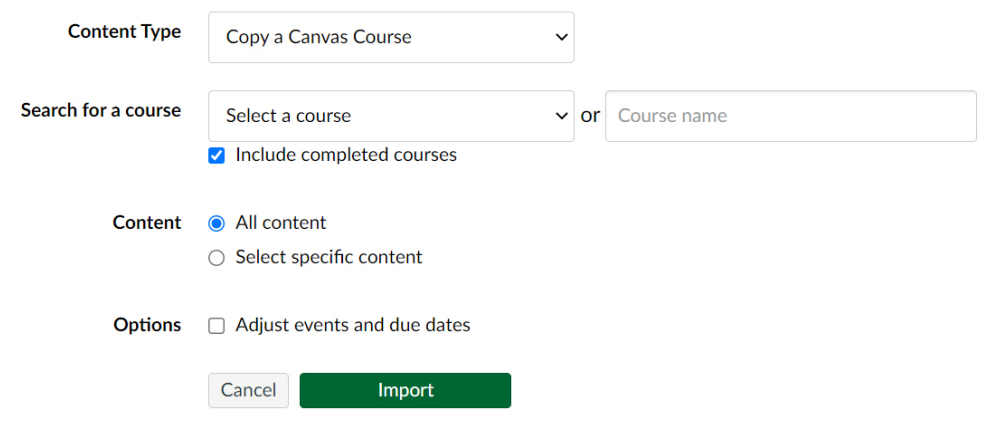

- 6. Select **Import**. Your import progress will be shown under **Current Jobs** and will display as **Completed** once finished.
	- a. Note: copying is not instant. Please allow at least a few minutes for the process to complete. The more that is copied, the longer it will take.
	- b. Note: If you chose **Select specific content** in the previous step, you must select **Select Content** and choose the content you'd like to copy over.